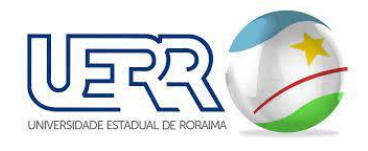

# **MANUAL DO USUÁRIO** PROCURAÇÃO

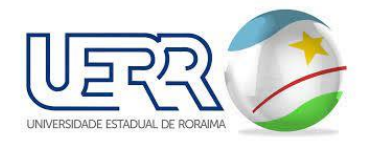

#### **1 PROCURAÇÕES**

- Nesta opção um PROCURADOR pode representar seu OUTORGANTE mediante procuração, o PROCURADOR deverá estar cadastrado e validado no Portal de Serviços, já o OUTORGANTE terá que possuir pelo menos o cadastro de pessoa no Banco de Dados da UERR, porém ele não terá acesso as solicitações, pendências e informação do serviço requerido pelo PROCURADOR, caso ambos queiram acompanhar o andamento das solicitações é necessário que estejam cadastrados e validados.
- Sem a validação da procuração realizada pelos atendentes da UERR o PROCURADOR (Profissional e/ou terceiro), não terá possibilidade de incluir solicitações para o OUTORGANTE (Cliente), assim todos as solicitações de incluir no seu nome, sendo para o seu cliente, será informado ao Profissional e arquivado, pois o serviço é do seu cliente.
- É primordial o vínculo da procuração entre PROFISSIONAL e/ou TERCEIRO e CLIENTE e/ou REQUERENTE.

### **1.1 Incluir procurações**

- Está tela permite ao procurador ou outorgante cadastrar uma procuração no portal, mas a mesma só será válida, após uma análise do atendente da prefeitura.
- O usuário deve informar:
	- o O nome do procurador
	- o O nome do outorgante
	- o A vigência da procuração
	- o O arquivo da procuração (arquivo da procuração registrado em cartório).
- Clicar em incluir.
- O usuário deverá aguardar o atendente validar a procuração para que assim possa solicitar serviços em nome do outorgante

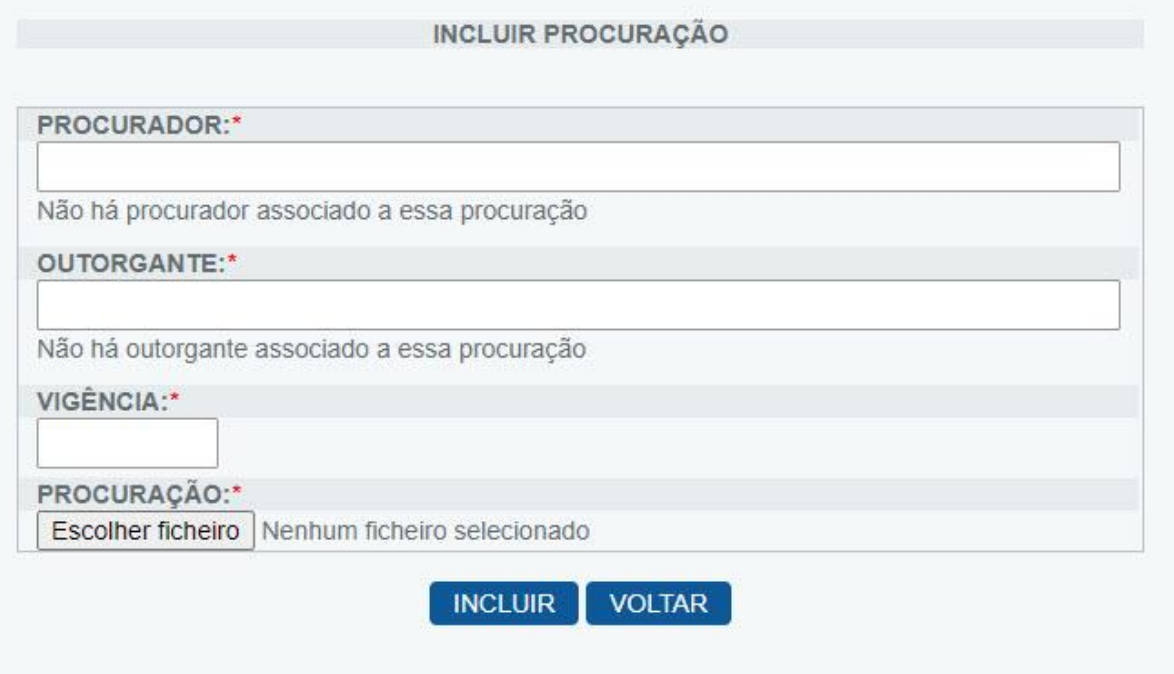

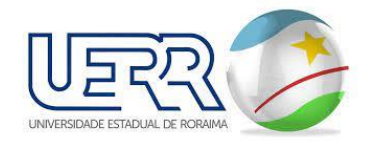

## **1.2 LISTAR PROCURAÇÕES OUTORGADAS**

- Nesta tela será listada todas as procurações no qual o usuário atual (Outorgante) concedeu direito para outro usuário (Procurador) a solicitar serviços em seu nome via Procuração.
	- o CANCELAR
	- o PROCURADOR
	- o INCLUIDO EM
	- o VIGÊNCIA
	- o CANCELADO EM
	- o CANCELADO POR
	- o SITUAÇÃO
	- o ARQUIVO

(Para utilizar esta opção tanto o procurador, quanto o outorgante devem estar cadastrados e validados no Portal de Serviços).

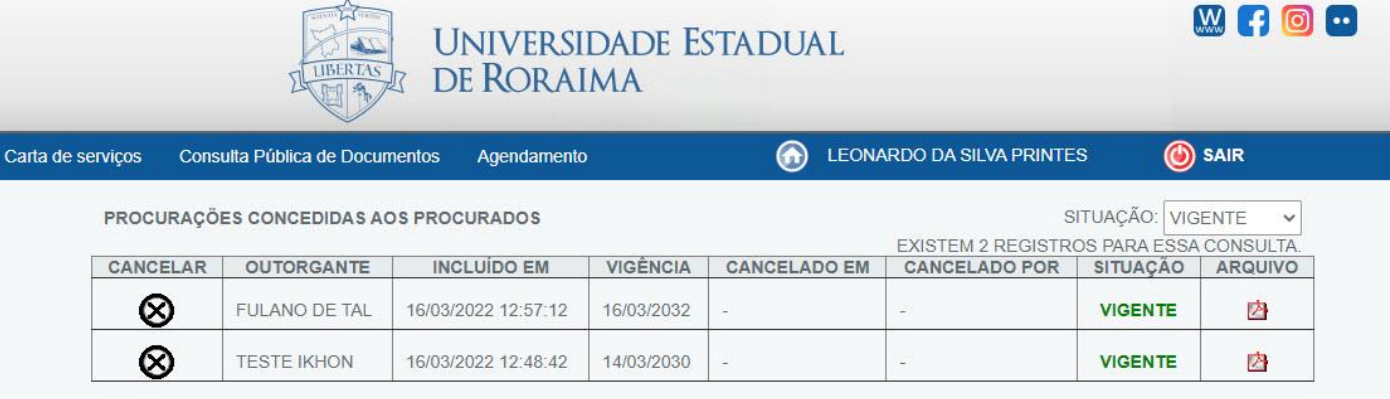

▪ Os dois usuários acima estão habilitados a realizar serviços em meu nome via Procuração, porém o usuário pode a qualquer momento cancelar a procuração clicando no botão CANCELAR  $\otimes$ , assim o acesso daquele usuário é retirado dos serviços em meu nome, impossibilitando o mesmo de realizar novas solicitações.

## **1.3 LISTAR PROCURAÇÕES RECEBIDAS**

▪ Nesta tela será listada todas as solicitações de outros usuários externos para que você seja habilitado via procuração a solicitar serviço em nome dele, abaixo mostra os dados do OUTORGANTE tendo você como PROCURADOR.